# Instructions for Volunteers to Complete the Online SS4 Form to Obtain their EIN

February 2020

## Below is the URL to the IRS Online Form SS4

https://www.irs.gov/businesses/small-businesses-self[employed/apply-for-an-employer-identification-number-ein](https://www.irs.gov/businesses/small-businesses-self-employed/apply-for-an-employer-identification-number-ein-online)online

# Select "Apply Online Now"(1of 2)

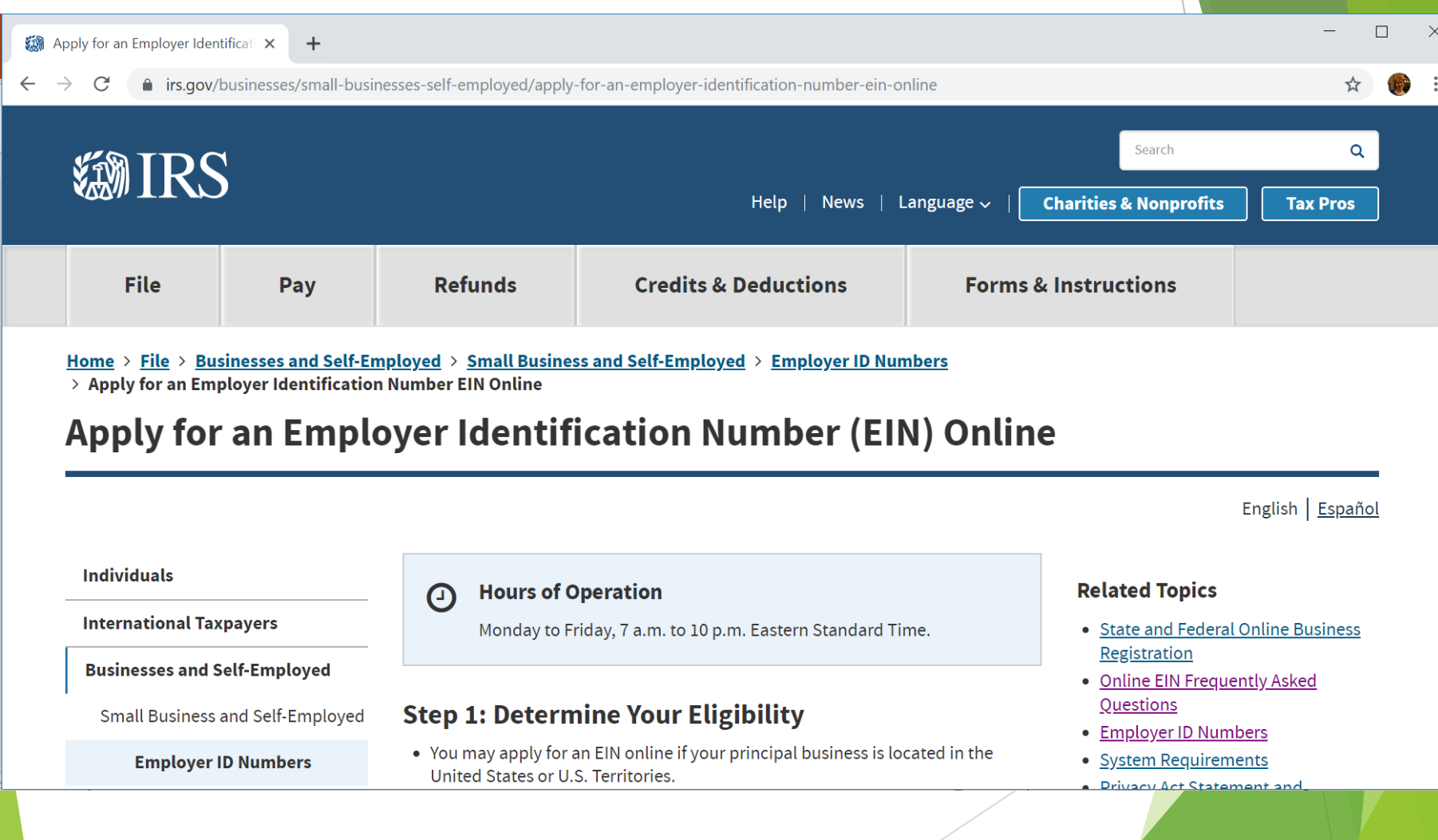

# Select "Apply Online Now" (2of 2)

#### **Business Taxes**

**Reporting Information Returns** 

Self-Employed

**Starting a Business** 

**Operating a Business** 

**Closing a Business** 

Industries/Professions

**Small Business Events** 

**Online Learning** 

**Large Business** 

Corporations

### **Government Entities**

- The person applying online must have a valid Taxpayer Identification Number (SSN, ITIN, EIN).
- You are limited to one EIN per responsible party per day.
	- The "responsible party" is the person who ultimately owns or controls the entity or who exercises ultimate effective control over the entity. Unless the applicant is a government entity, the responsible party must be an individual (i.e., a natural person), not an entity.

### **Step 2: Understand the Online Application**

- You must complete this application in one session, as you will not be able to save and return at a later time.
- Your session will expire after 15 minutes of inactivity, and you will need to start over.

### **Step 3: Submit Your Application**

• After all validations are done you will get your EIN immediately upon completion. You can then download, save, and print your EIN confirmation notice.

### **Apply Online Now**

### **Employer Tax Responsibilities Explained** (Publications 15, 15-A and 15B)

Publication 15 (PDF) provides information on employer tax responsibilities related to taxable wages, employment tax withholding and which tax returns must be filed. More complex issues are discussed in Publication 15-A (PDF) and tax

- Privacy Act Statement and **Paperwork Reduction Act Notice**
- Businesses with Employees

## Select "ok"

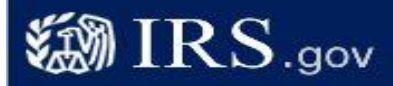

### **EIN Assistant**

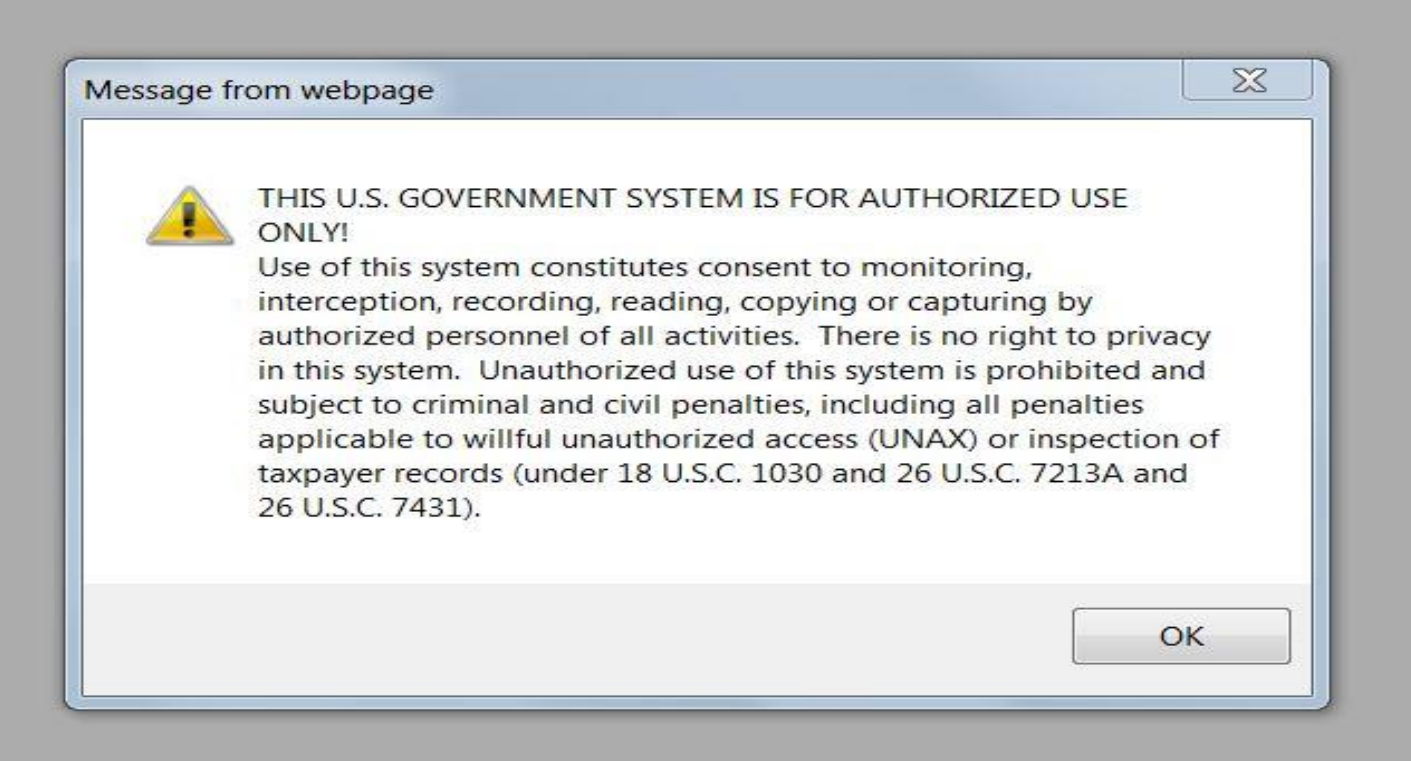

**Help | Apply for New EIN | Exit** 

# Read Carefully and select "Begin Application"

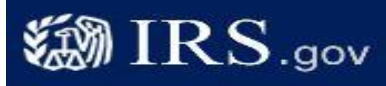

**Help | Apply for New EIN | Exit** 

#### **EIN Assistant**

#### **Important Information Before You Begin**

Use this assistant to apply for and obtain an Employer Identification Number (EIN). Do I need an EIN? Do I need a new EIN?

For help or additional information on any topic. click the underlined key words, or view Help Topics on the right side of the screen. Make sure that pop-ups are allowed from this site.

#### **About the EIN Assistant**

- You must complete this application in one session, as you will not be able to save and return at a later time.
- For security purposes, your session will expire after 15 minutes of inactivity, and you will need to start over. ÷
- You will receive your EIN immediately upon verification. When will I be able to use my EIN?
- . If you wish to receive your confirmation letter online, we strongly recommended that you install Adobe Reader before beginning the application if it is not already installed.

#### **Restrictions**

- . Effective May 21, 2012, to ensure fair and equitable treatment for all taxpayers, the Internal Revenue Service will limit Employer Identification Number (EIN) issuance to one per responsible party per day. This limitation is applicable to all requests for EINs whether online or by phone, fax or mail. We apologize for any inconvenience this may cause.
- . If a third party designee (TPD) is completing the online application on behalf of the taxpayer, the taxpayer must authorize the third party to apply for and receive the EIN on his or her behalf.
- The business location must be within the United States or U.S. territories.
- Foreign filers without an Individual Taxpayer Identification Number (ITIN) cannot use this assistant to obtain an EIN.
- If you were incorporated outside of the United States or the U.S. territories, you cannot apply for an EIN online. Please call us at 267-941-1099 (this is not a toll free number).

Begin Application >>

If you are not comfortable sending information via the Internet, download the Form SS-4 PDF file and the instructions for alternative ways of applying.

# Select "View Additional" Types..."

**@IRS.gov** 

 $<<$  Back

**EIN Assistant** 4. Details **Your Progress:** 1. Identify 2. Authenticate 3. Addresses **5. EIN Confirmation** What type of legal structure is applying for an EIN? **Help Topics** Before applying for an EIN you should have already determined what type of legal structure, business, or What if I do not know what type of organization is being established. type of legal structure or organization to choose? Choose the type you are applying for. If you don't see your type, select "View Additional Types." Sole Proprietor Includes individuals who are in business for themselves and household employers. **Partnerships** Includes partnerships and joint ventures.  $\bigcirc$  Corporations Includes S corporations, personal service corporations, real estate investment trusts (REIT), requlated investment conduits (RIC), and settlement funds. C Limited Liability Company (LLC) A limited liability company (LLC) is a structure allowed by state statute and is formed by filing articles of organization with the state.  $\circ$  Estate An estate is a legal entity created as a result of a person's death.  $\bigcirc$  Trusts All types of trusts including conservatorships, custodianships, quardianships, irrevocable trusts, revocable trusts, and receiverships. ● View Additional Types, Including Tax-Exempt and Governmental Organizations If none of the above fit what you are establishing, there are several others to choose from. Continue >>

**Help | Apply for New EIN | Exit** 

# Select "Other Non-Profits..."

**Help | Apply for New EIN | Exit** 

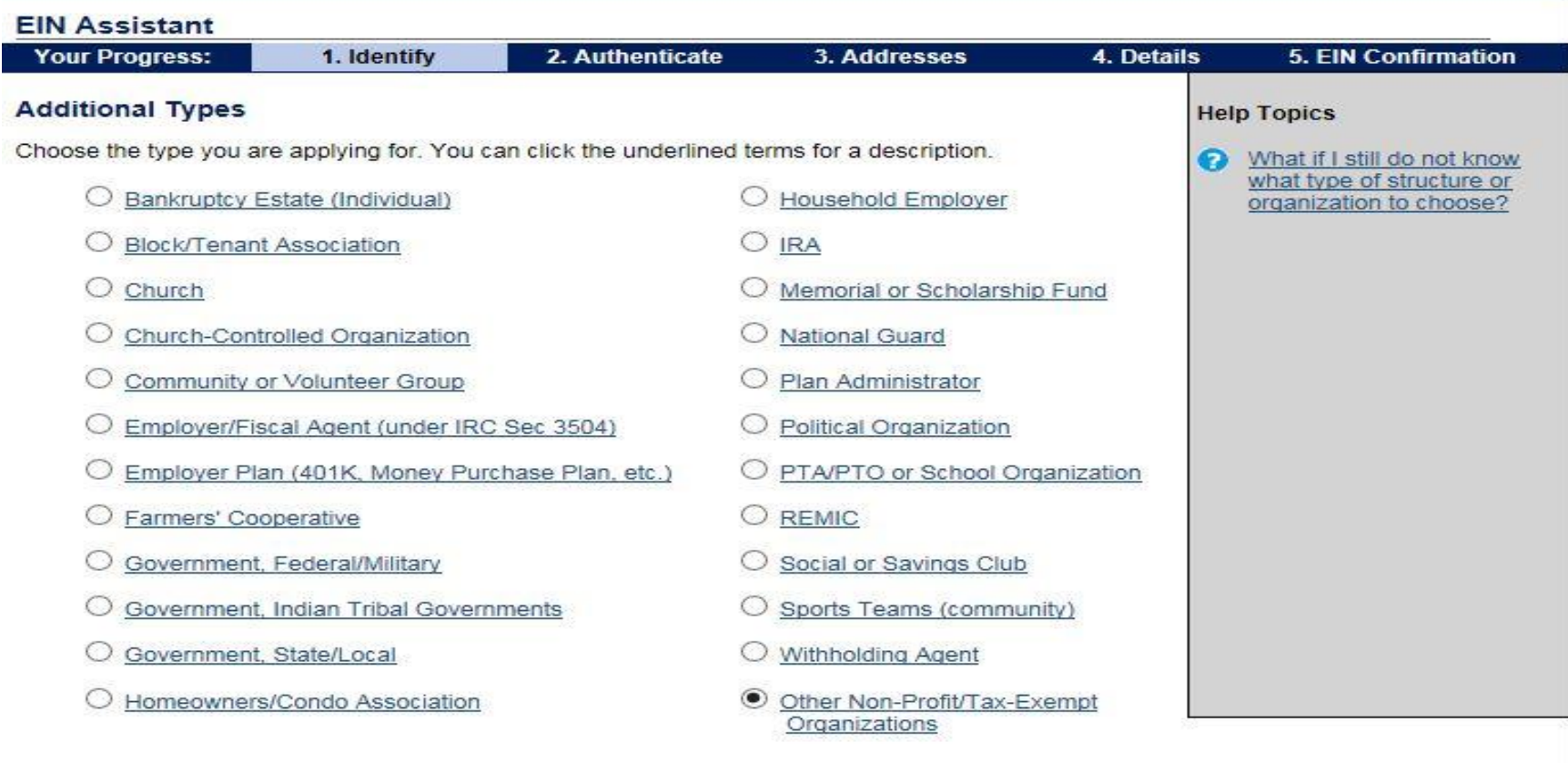

 $<<$  Back

**@IRS.gov** 

Continue >>

# Select "Continue"

**Help | Apply for New EIN | Exit** 

### **EIN Assistant**

**@IRS.gov** 

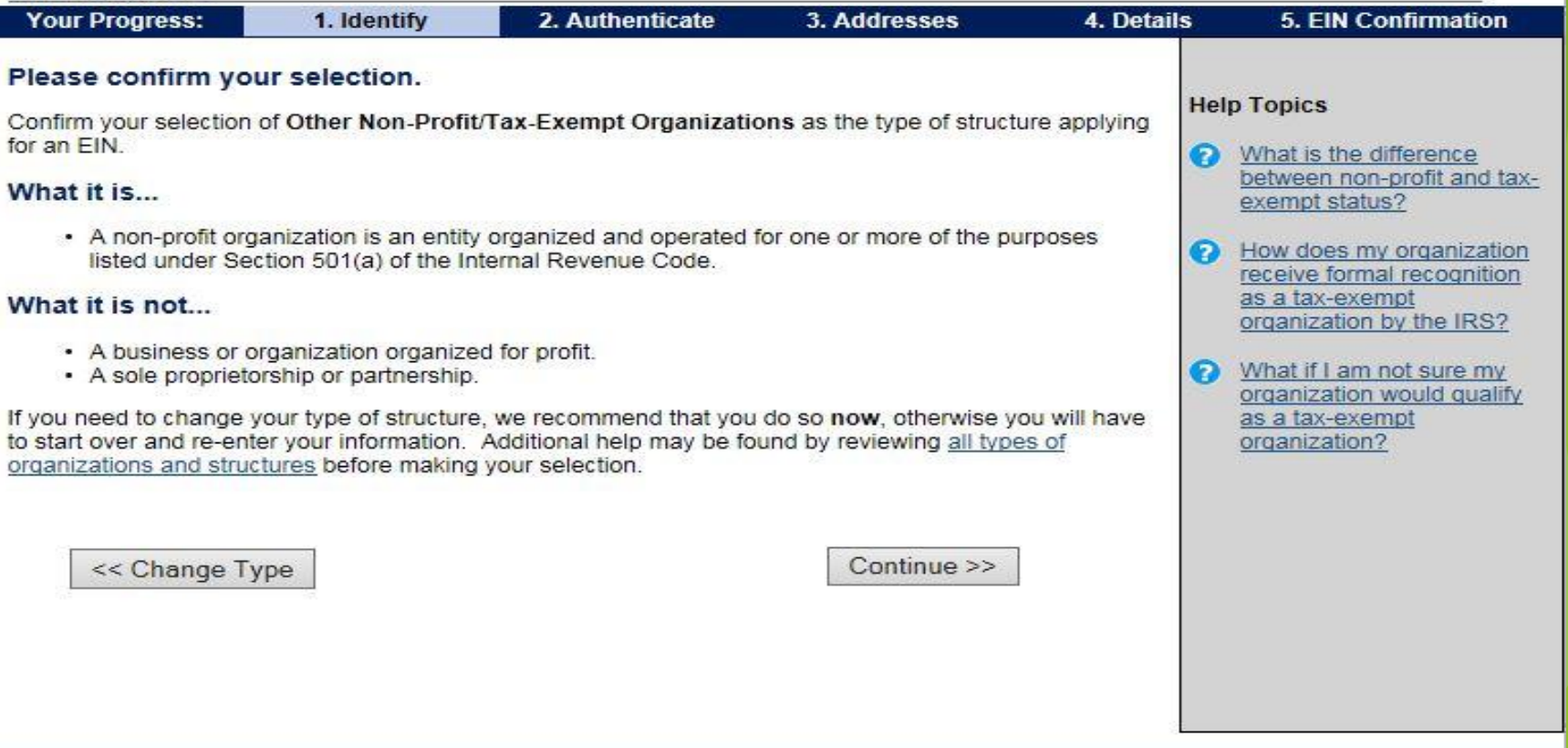

## Select "Started a new business" and "Continue"

**@IRS.gov** 

**Help | Apply for New EIN | Exit** 

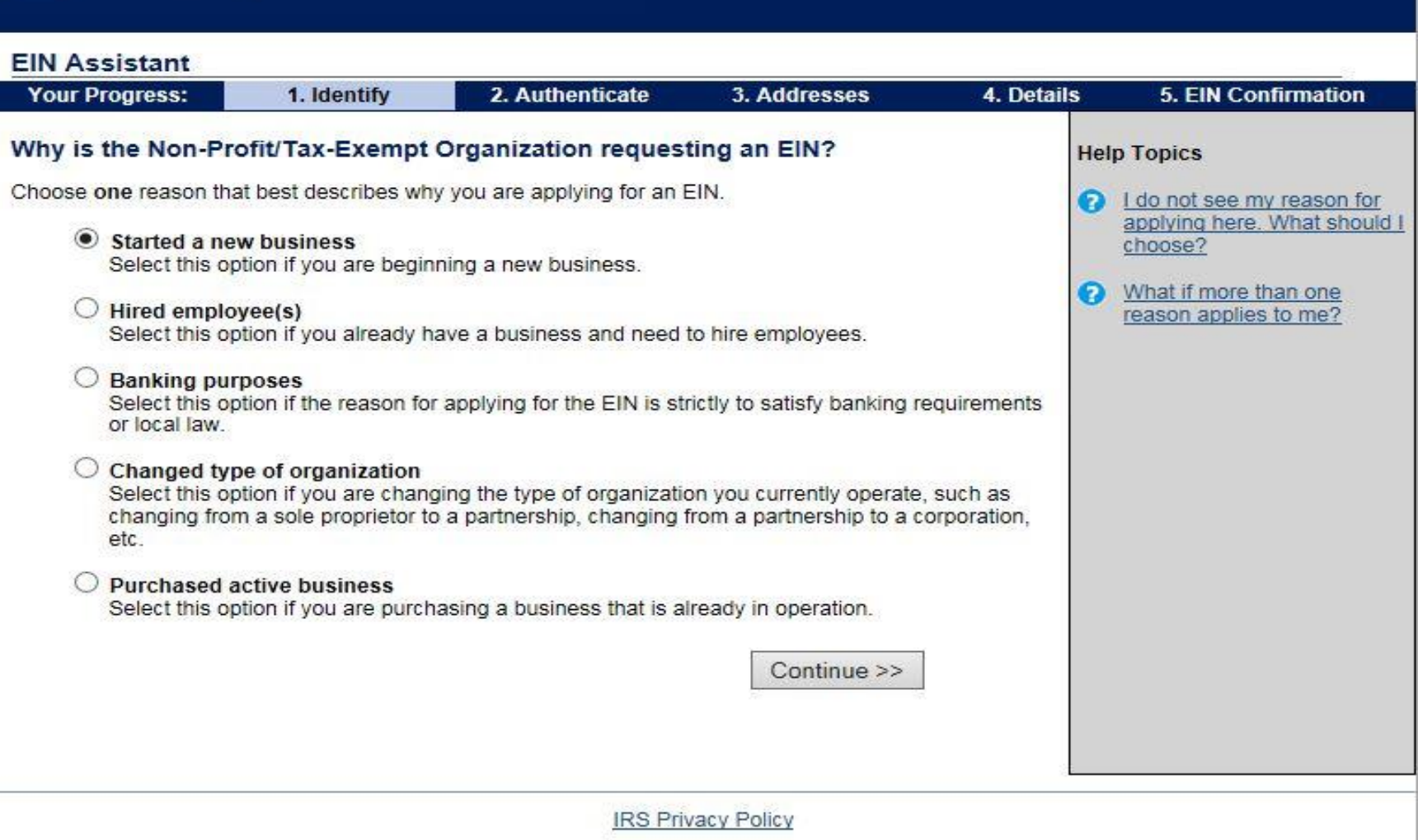

# Select "Individual" and "Continue"

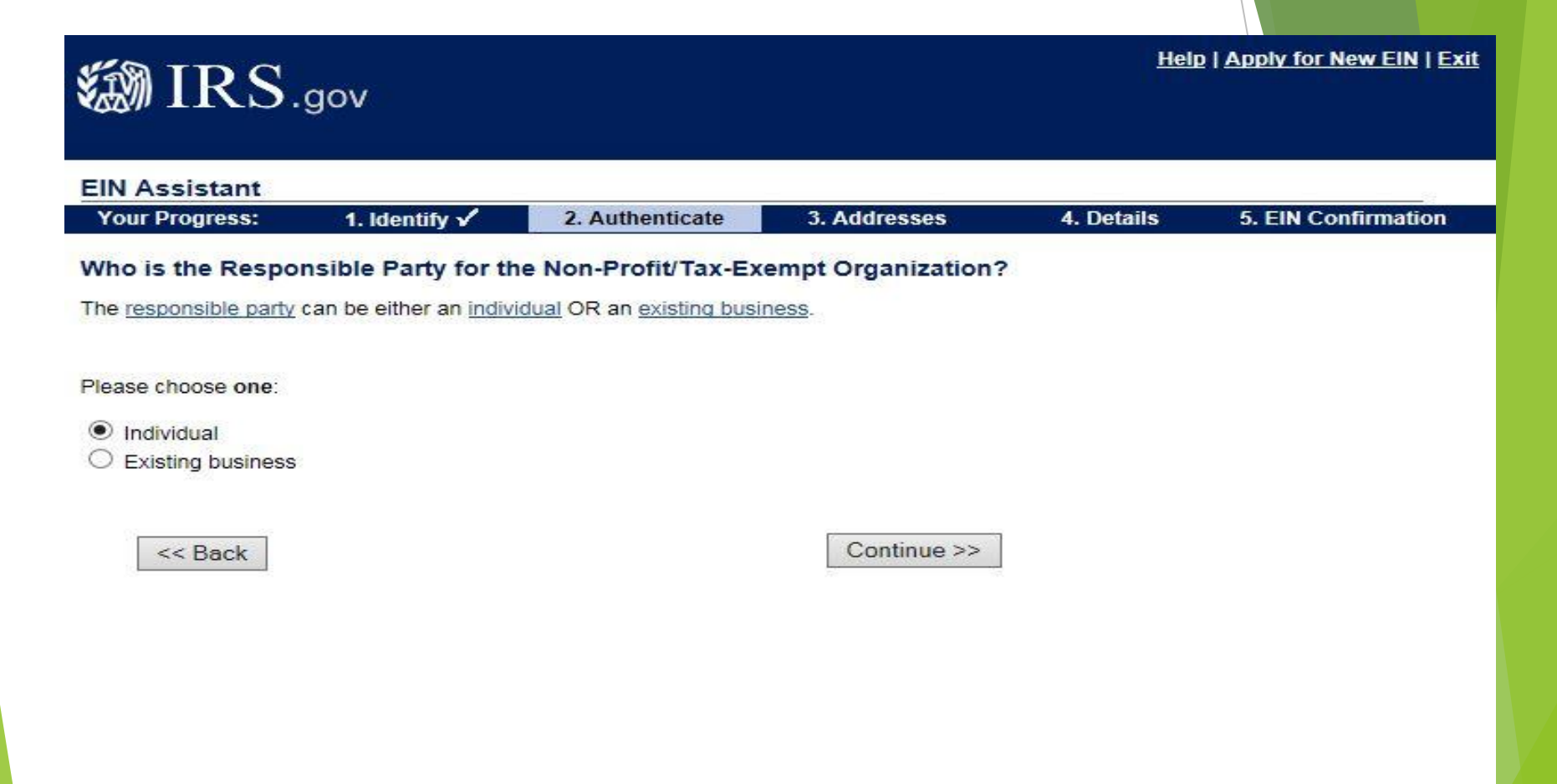

### Complete first name, last name & social security number of Organizational Advisor or responsible person and select "I am a responsible…" and "Continue"

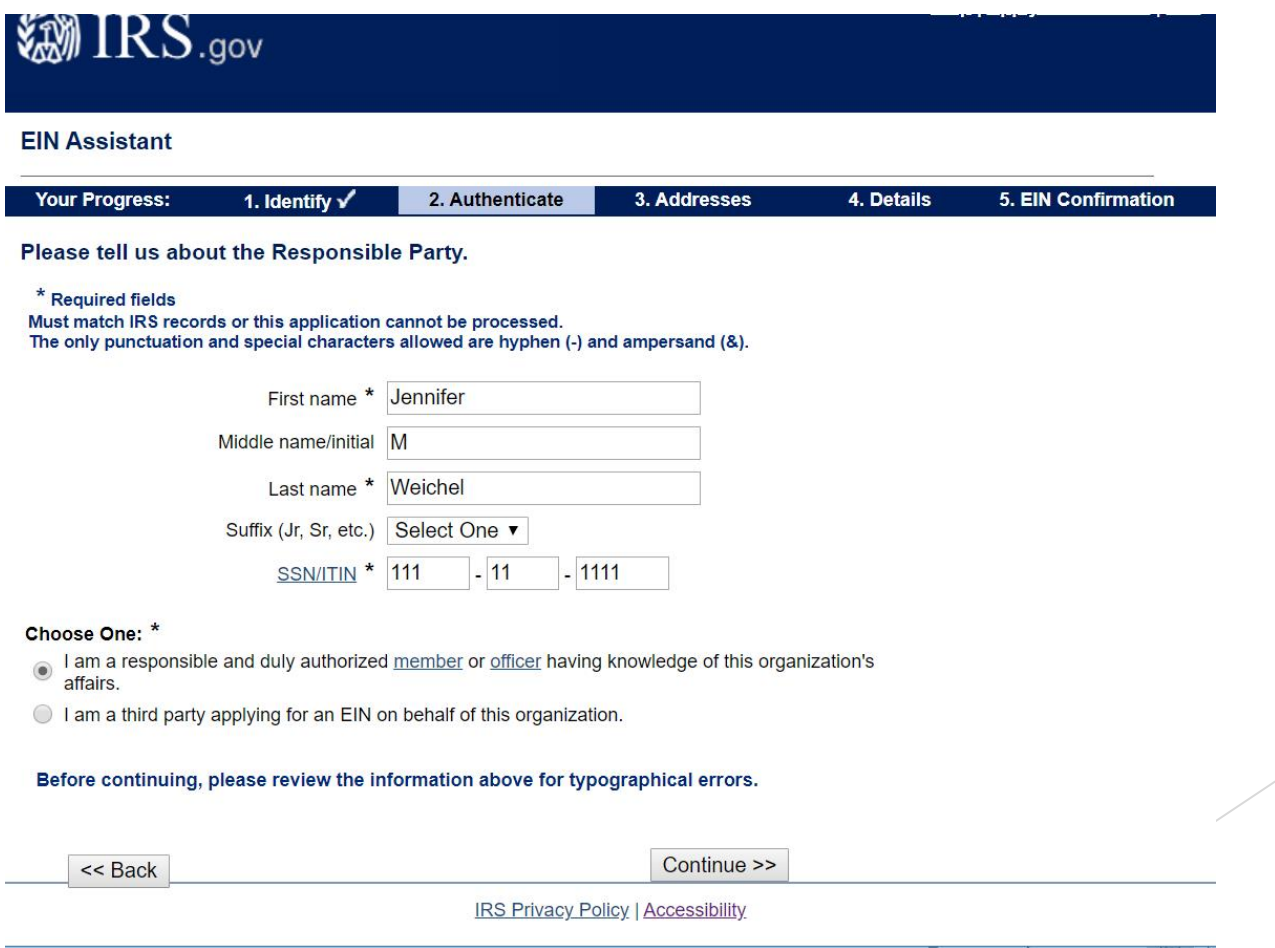

### Complete the Street, City, State, Zip and Phone number and Select "No" and "Continue"

The "Care of" blank should be left empty as we use the Organization Advisor or responsible individual as the contact for IRS

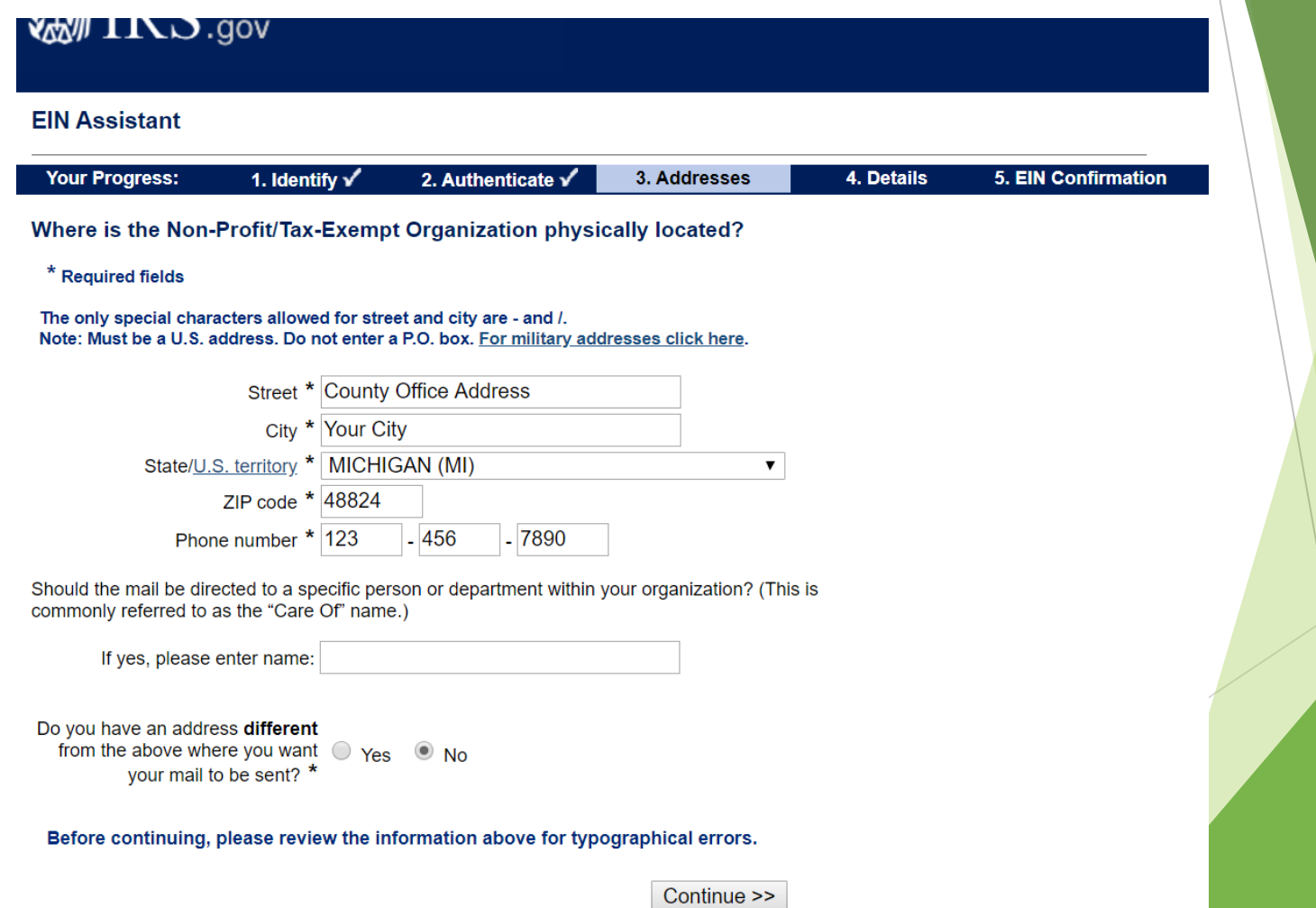

You may receive this screen. You can see from this example below that the IRS database may ask you to verify a slight change in address. There are three options you can choose.

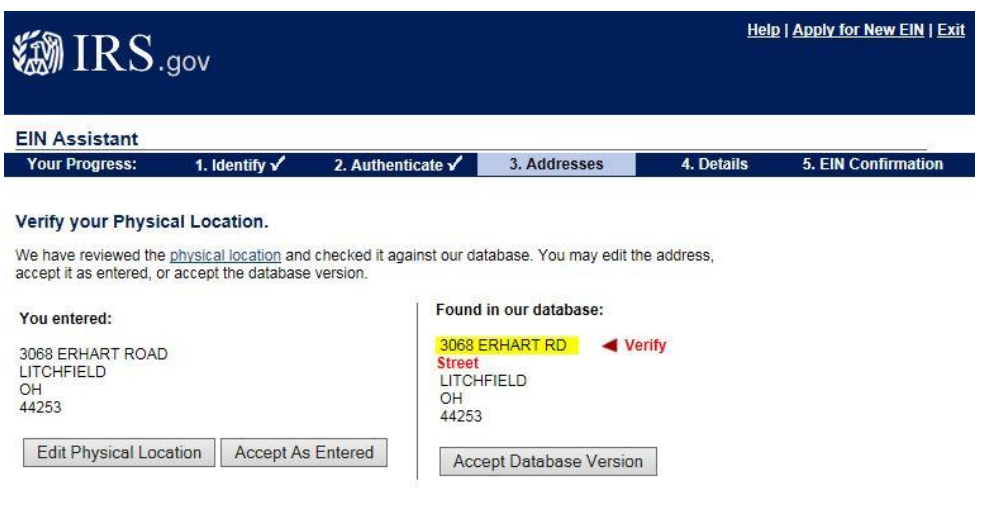

You may receive this screen. You can see from this example below that the IRS database may tell you the address is not found and ask you to verify or edit the address. Please be sure you have listed the correct address.

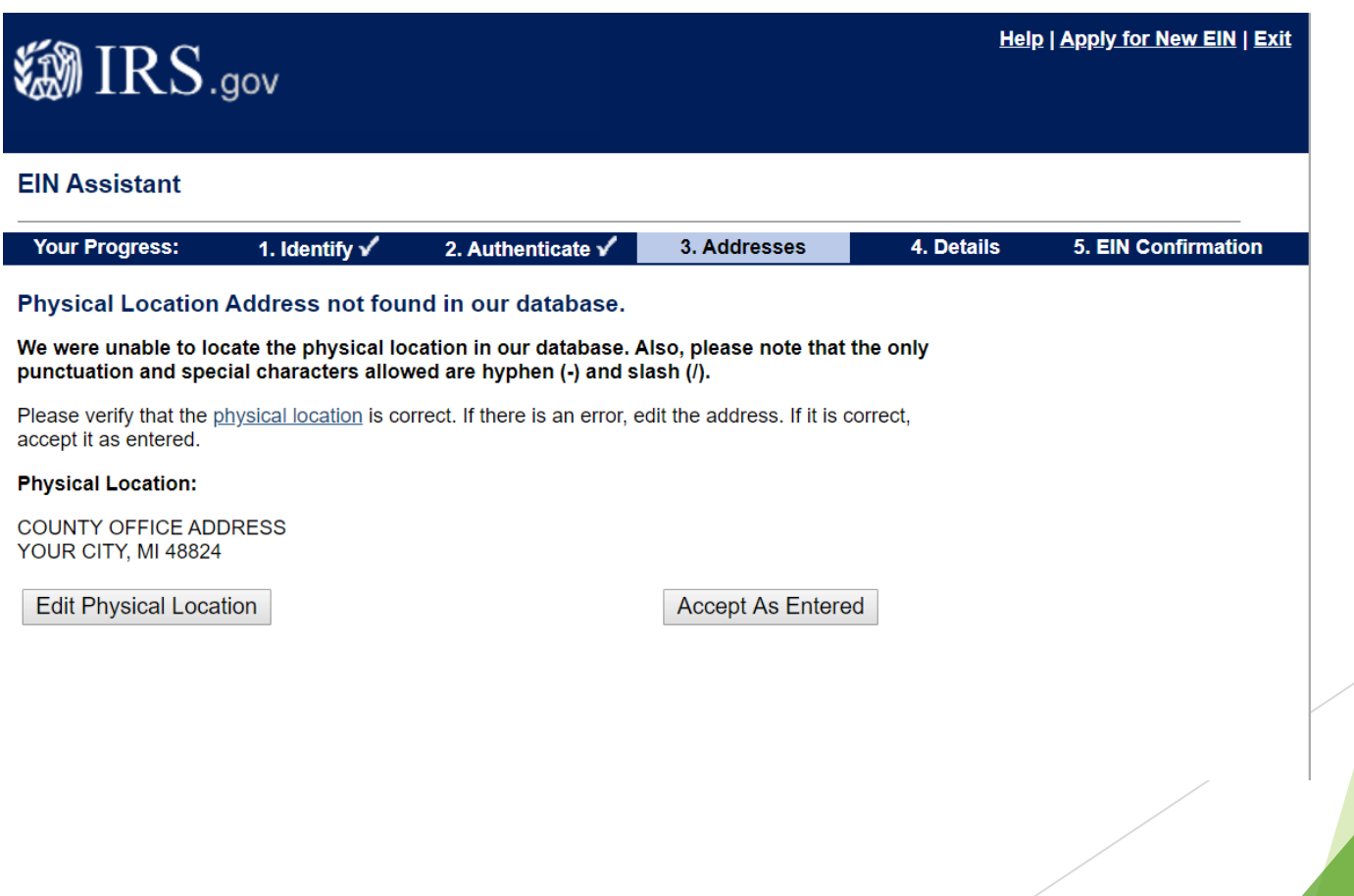

Complete the legal name… with the 4-H club or affiliates full name. Select "Michigan" and complete start date **(Must be 2019)** select "Continue"

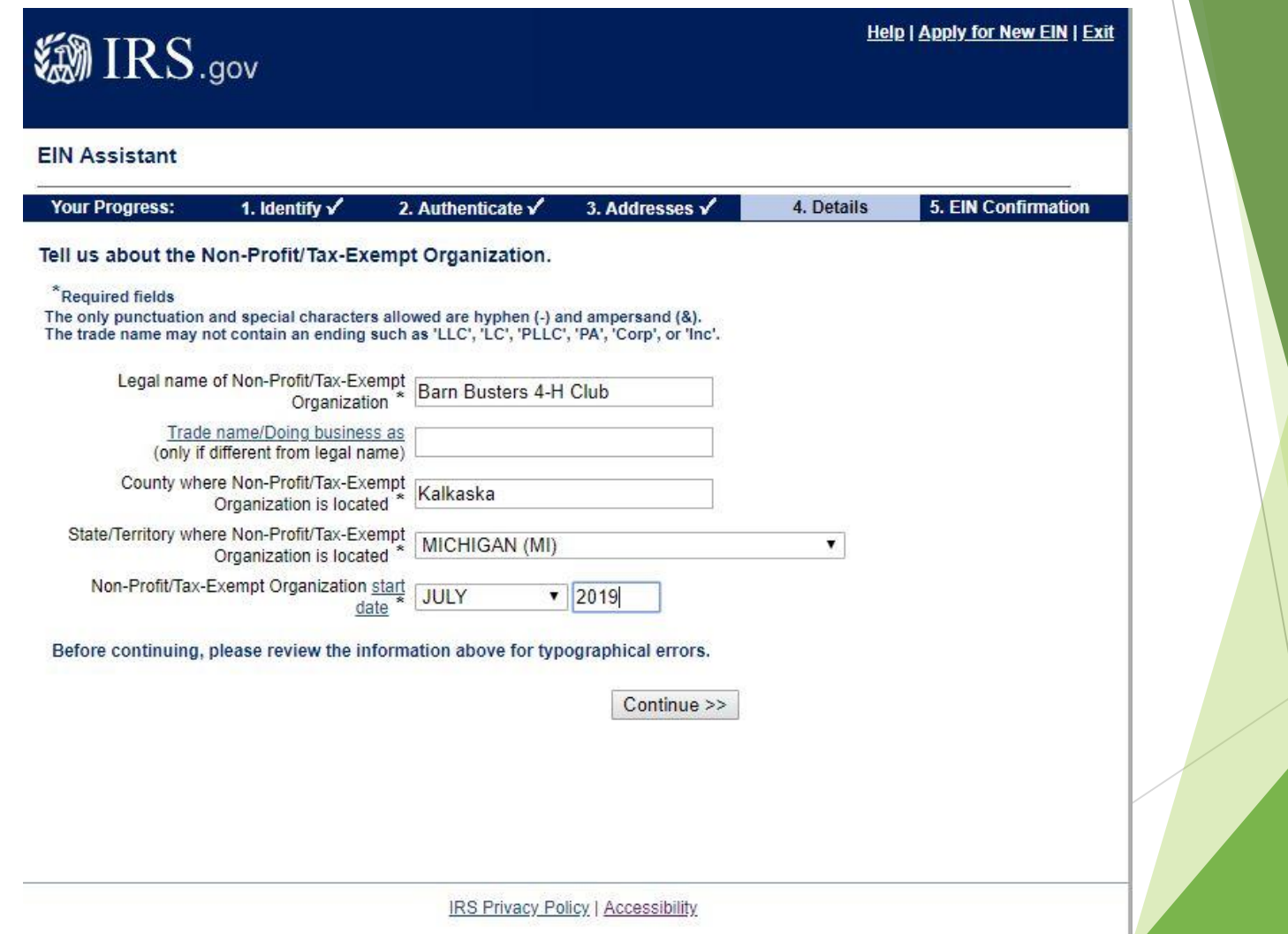

### Select "No" for all five questions, select "Continue"

**汤IRS.gov** 

**Help | Apply for New EIN | Exit** 

### **EIN Assistant Your Progress:** 1. Identify V 4. Details 5. EIN Confirmation 2. Authenticate  $\checkmark$ 3. Addresses √ Tell us more about the Non-Profit/Tax-Exempt Organization. **Help Topics** \* Required fields What is Form 720? Does your business own a highway motor vehicle with a taxable gross weight of 55,000 pounds or more? \*  $OYes$  Mo Does your business involve gambling/wagering?  $OYes$   $No$ Does your business need to file Form 720 (Quarterly Federal Excise Tax Return)?  $O$  Yes  $\odot$  No Does your business sell or manufacture alcohol, tobacco, or firearms?<sup>\*</sup> ○ Yes ● No Do you have, or do you expect to have, any employees who will receive Forms W-2 in the next 12 months? \*  $\bigcirc$  Yes  $\bullet$  No (Forms W-2 require additional filings with the IRS.) Before continuing, please review the information above. Continue >> **IRS Privacy Policy**

This screen has several options. (This example is reduced to fit the screen) Select "Other" at the very bottom and "Continue"

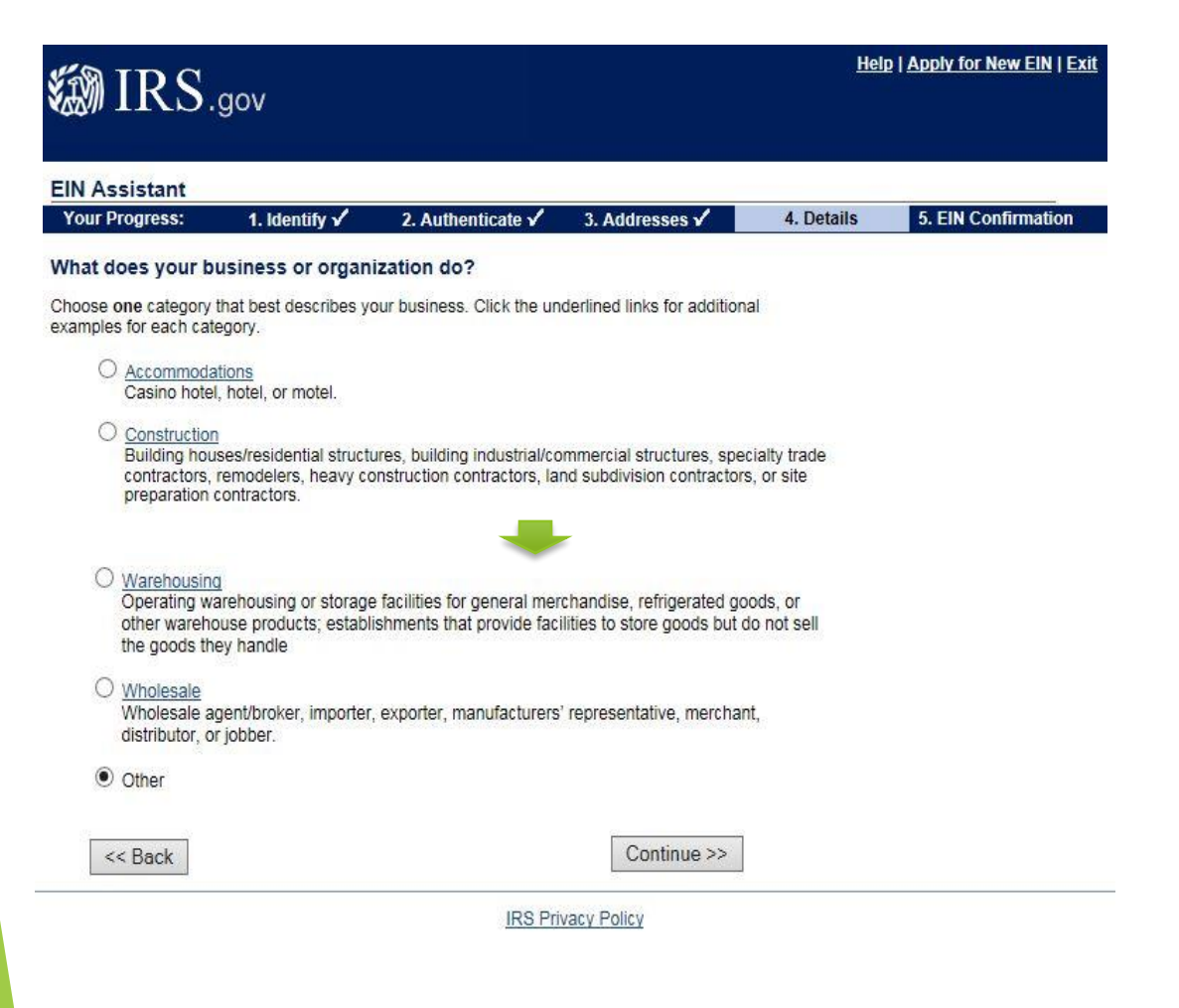

### Select "Other" write "Education" in box and Select "Continue"

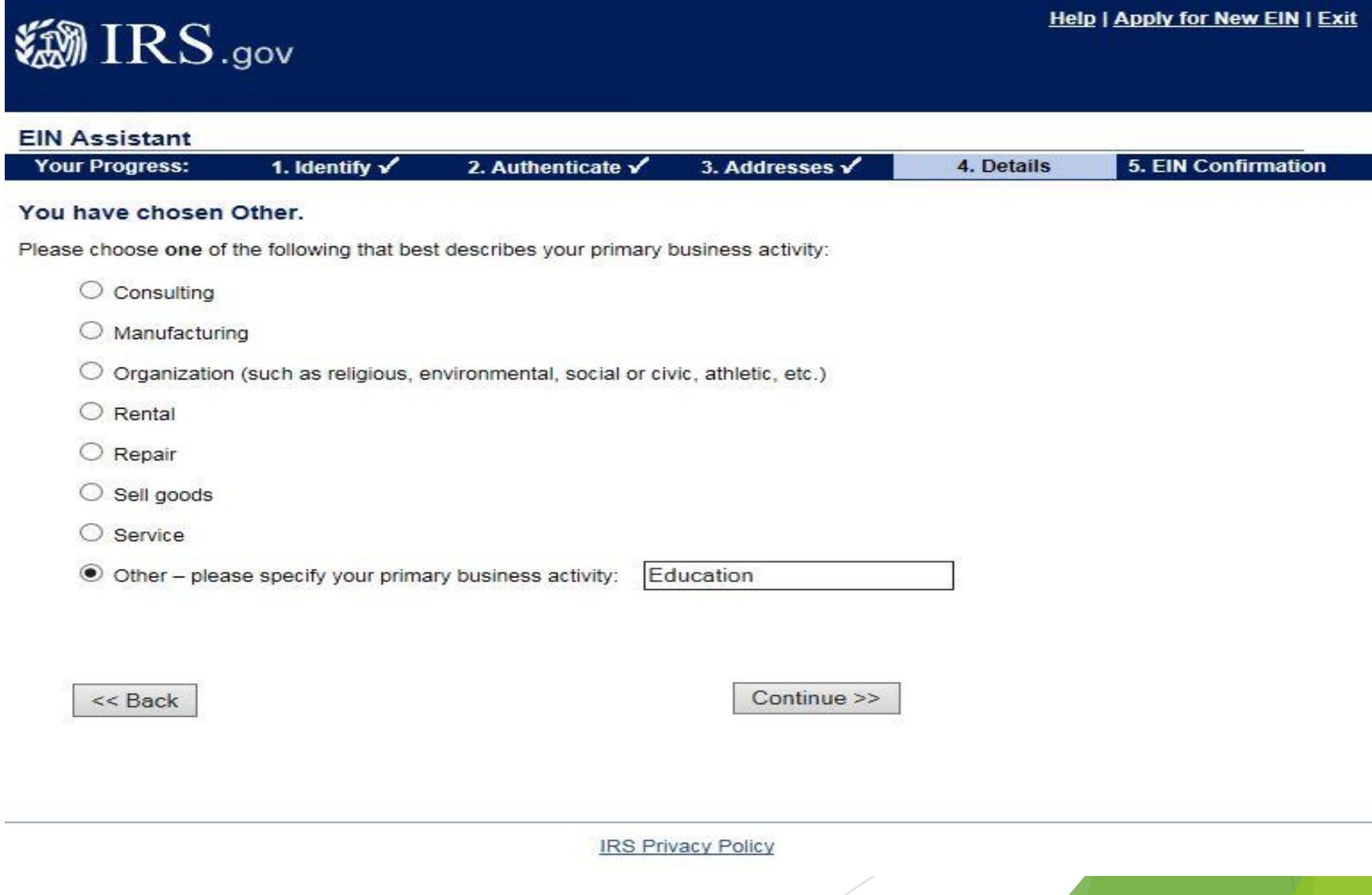

### Select "Receive letter online" if you have Adobe Reader. Otherwise select "Receive by mail" Select "Continue"

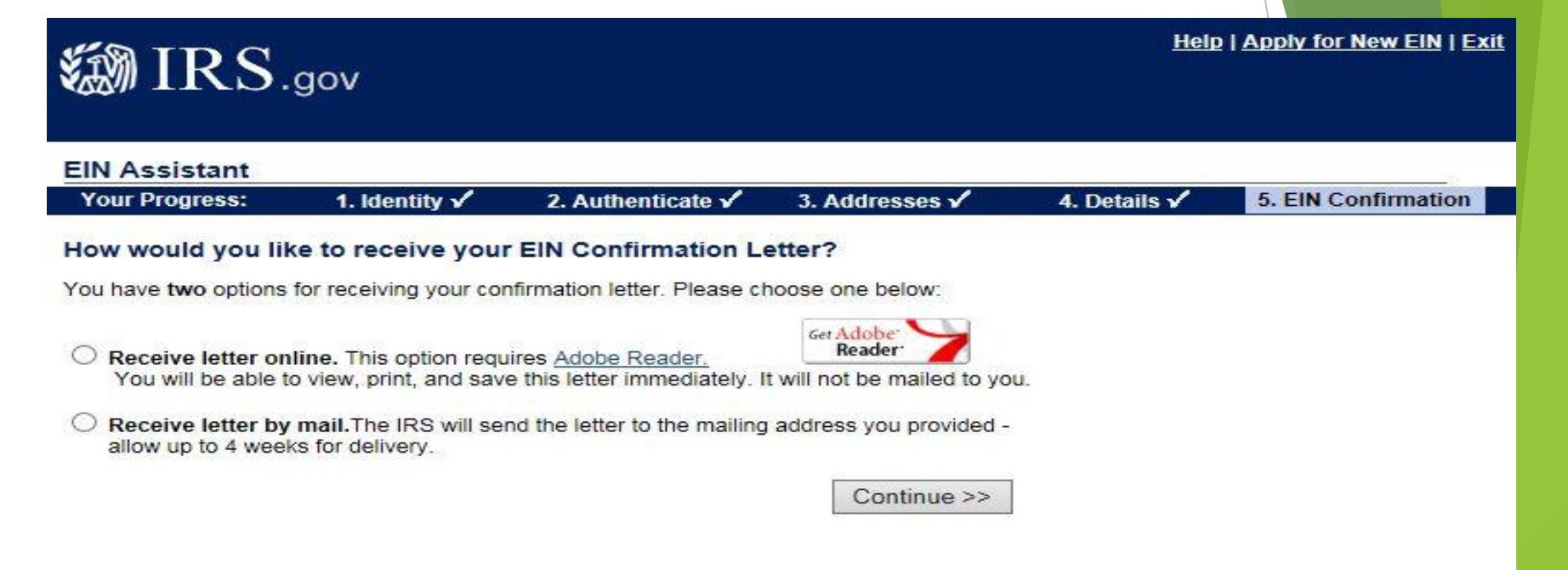

## (1 of 2)You will receive this page. Check for accuracy

**XMII** 

**Your Progn** 

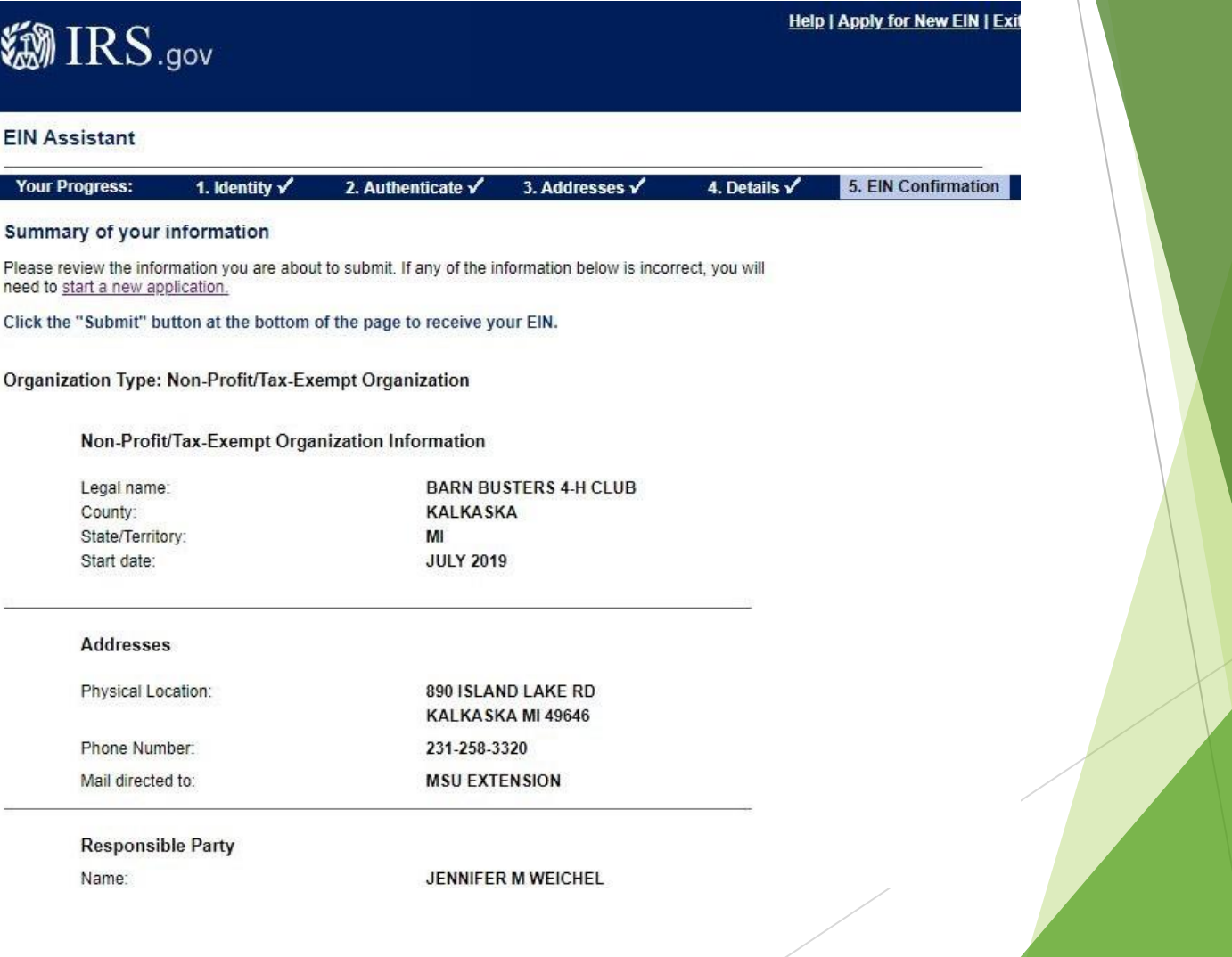

### (2 of 2) Select "Submit"

### **Principal Business Activity**

What your business/organization does: **OTHER** Principal products/services: **EDUCATION** 

### **Additional Non-Profit/Tax-Exempt Organization Information**

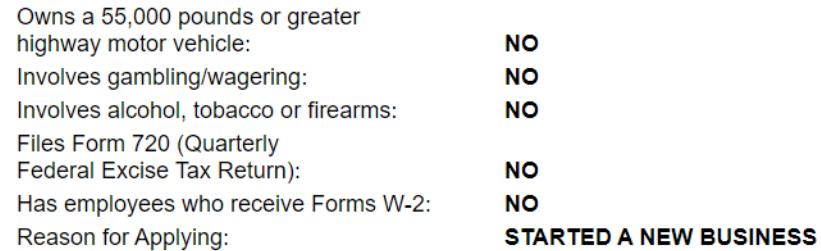

We strongly recommend you print this summary page for your records as this will be your only copy of the application. You will not be able to return to this page after you click the "Submit" button.

Click "Submit" to send your request and receive your EIN. Submit

Once you submit, please wait while your application is being processed. It can take up to two minutes for your application to be processed.

**IRS Privacy Policy | Accessibility** 

## Choose "Click Here…" Save letter and select "Continue"

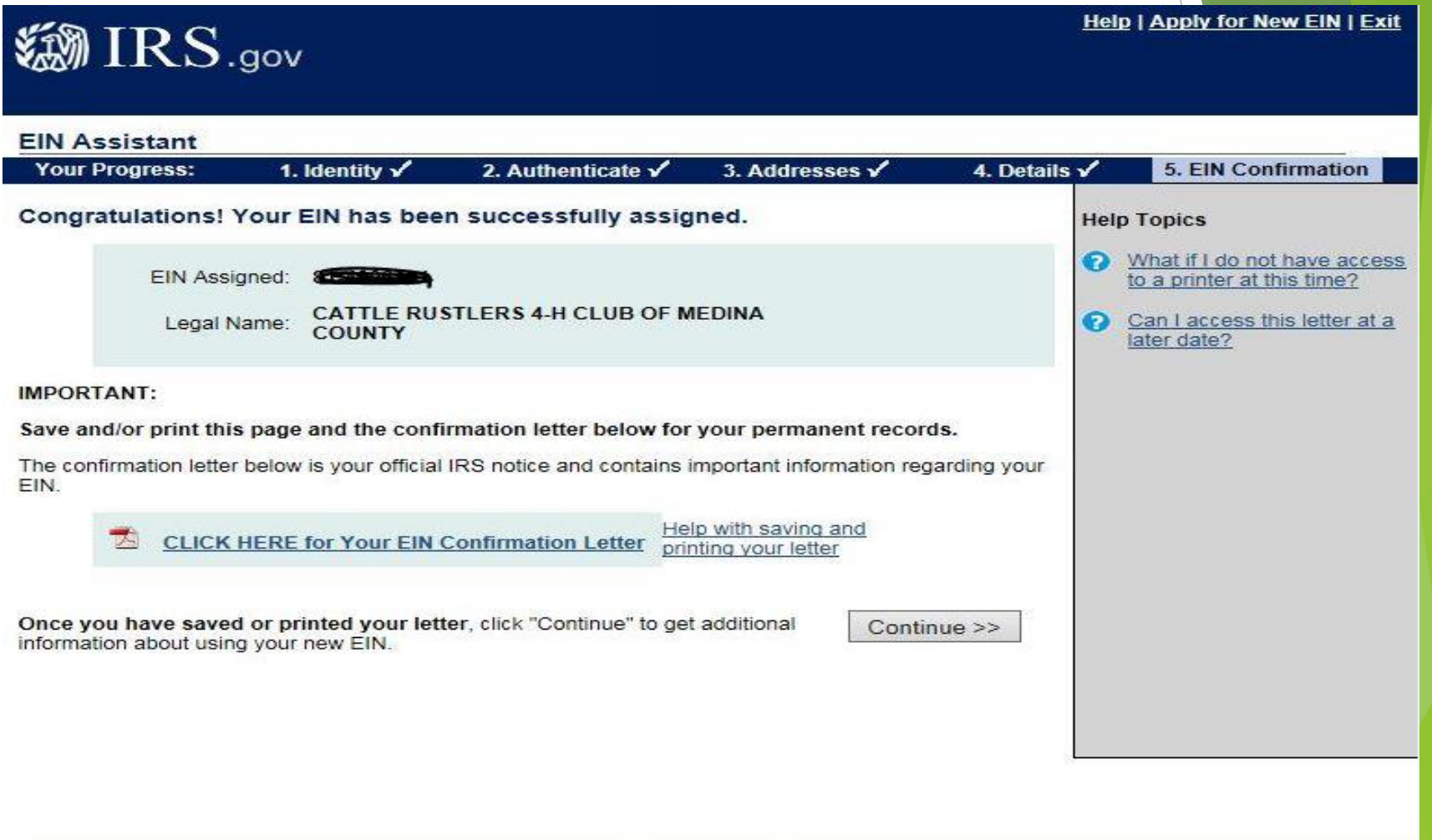

# Read and Select "Continue"

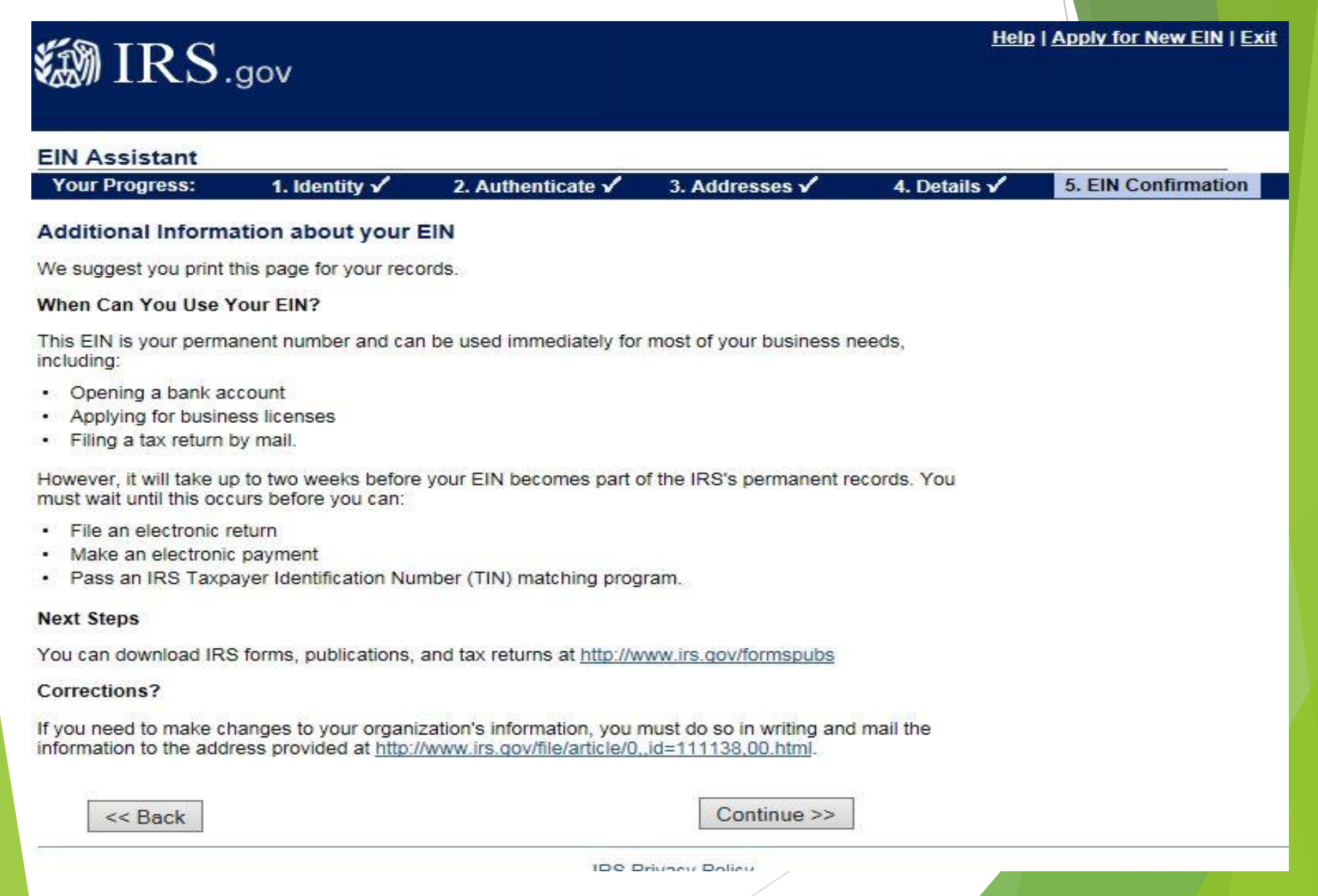

# You have successfully completed the process!

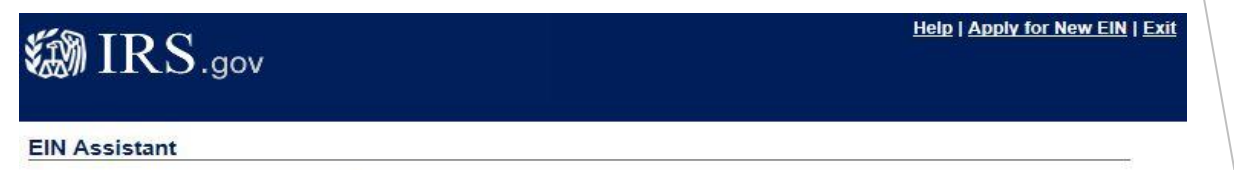

Thank you for using the online EIN Assistant.

# What happens next?

- Volunteers should print or save copies of the letter providing them with their EIN. They must submit one copy of this letter to the county MSU Extension Office. Volunteers should also place a copy in their club/group files, this will typically be used for establishing a bank account.
- The MSU Extension Office will put this in your club/group file and enter the EIN on the GEN paperwork so you can get your official club/group charter.

# What happens if I see this screen?

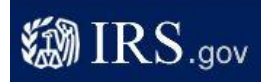

**Help | Apply for New EIN | Exit** 

#### **EIN Assistant**

#### We are unable to provide you with an EIN.

We apologize for the inconvenience, but based on the information provided we are unable to provide you with an EIN through this online assistant.

Please call 1-800-829-4933 for assistance. When outside the US, call 267-941-1099, TTY/TDD: 1-800-829-4059.

Please have your information readily available, and mention reference number 101.

Continue >>

IRS Privacy Policy | Accessibility

### **翻IRS.gov**

**EIN Assistant** 

Thank you for using the online EIN Assistant.

**IRS Privacy Policy | Accessibility** 

**Help | Apply for New EIN | Exit** 

# What happens when I get an error?

- ▶ Call the IRS 1-800-829-4933 and mention to reference number listed on your response.
- You may need to submit a paper copy of the SS4 Form
- Fax 855-641-6935
- Mail to: Internal Revenue Service Attn: EIN Operation

Cincinnati, Ohio 45999

## Where can you find that paper form and how do you complete it?

▶ To obtain a blank copy

<https://www.irs.gov/pub/irs-pdf/fss4.pdf>

Fax to 855-641-6935

or

Mail to

Internal Revenue Service

Attn: EIN Operation

Cincinnati, OH 45999.